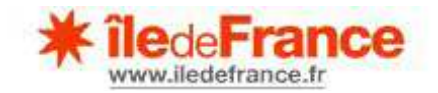

# **NOTICE D'UTILISATION DE LA PLATEFORME DES AIDES REGIONALES (PAR)**

## **PREMIERE CONNEXION - CREATION & GESTION DE VOTRE COMPTE UTILISATEUR**

## **SOMMAIRE**

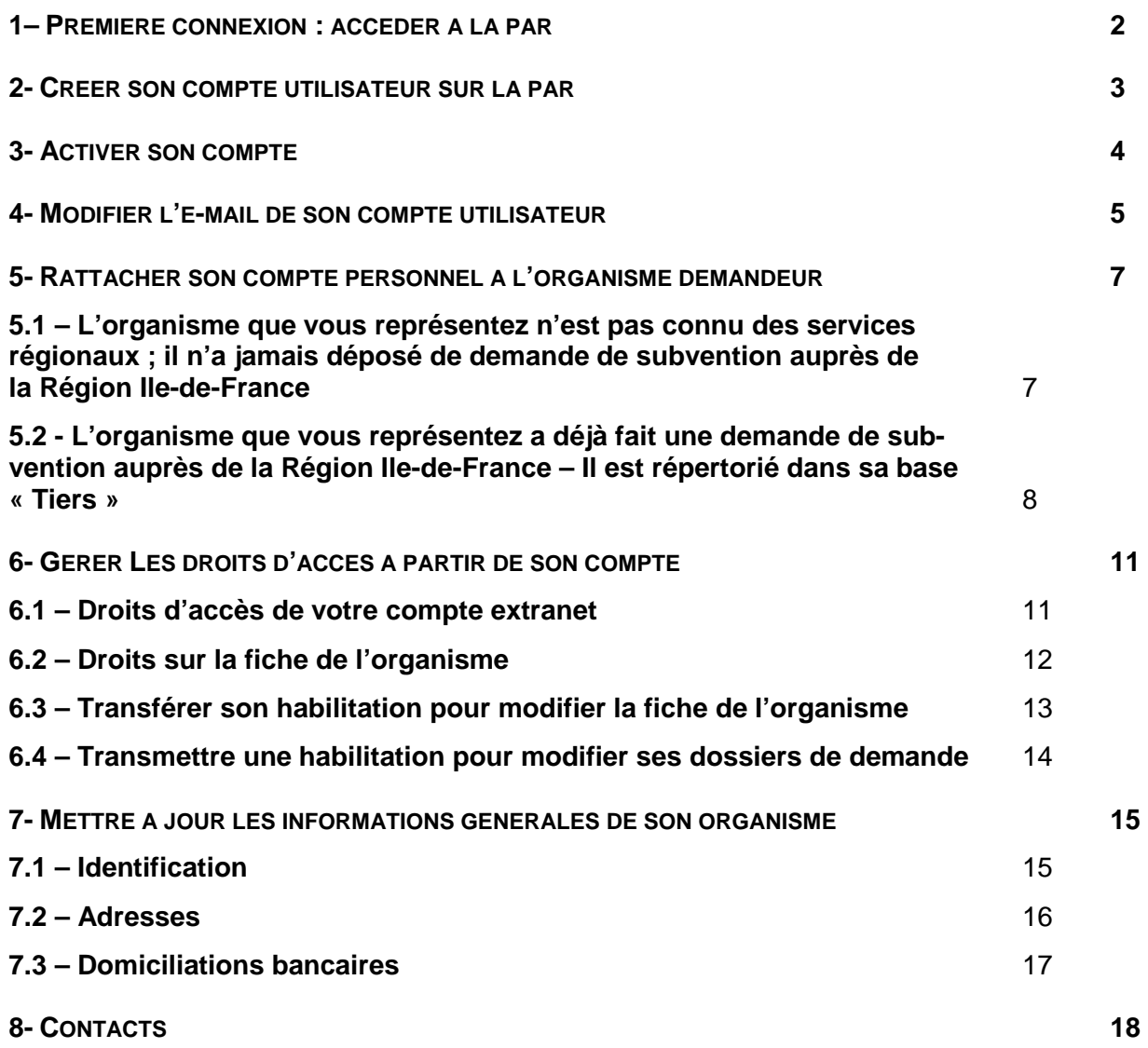

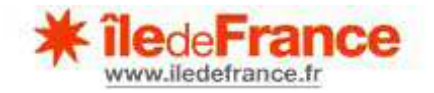

## **1- PREMIERE CONNEXION : ACCEDER A LA PAR**

Connectez-vous au site internet de la Région Ile-de-France à l'adresse suivante :

**http://www.iledefrance.fr/** 

Puis, consultez la rubrique « **Aides Régionales et services** » afin d'accéder à la fiche descriptive du dispositif d'aide ou de l'appel à projets :

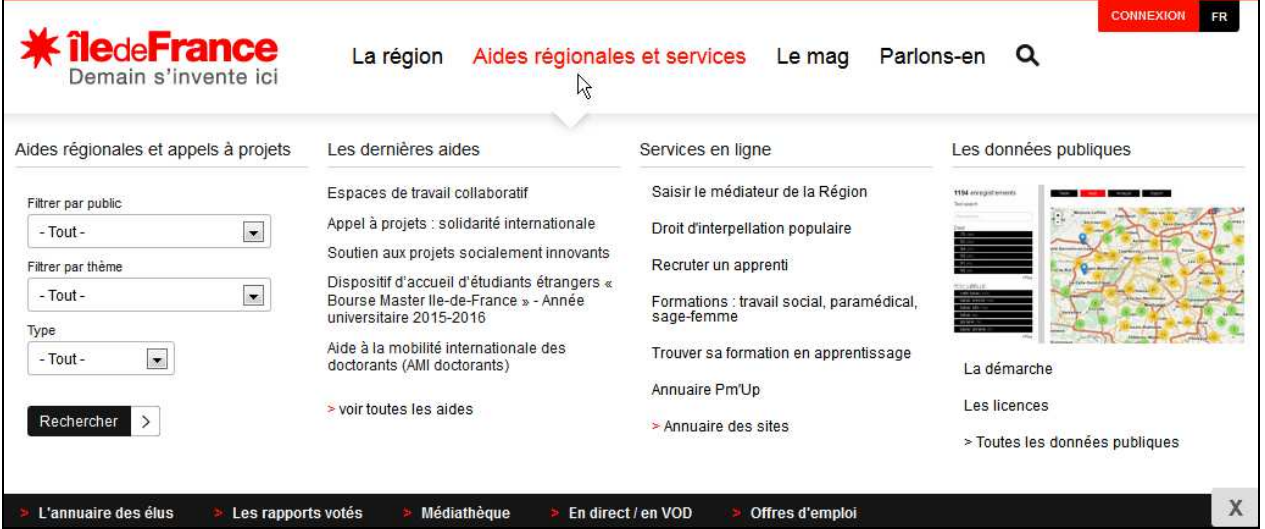

Consultez l'ensemble des informations mises à votre disposition dans chaque fiche d'aide, **télécharger les documents dans les rubriques « Notices d'utilisation » et « Infos pratiques »** :

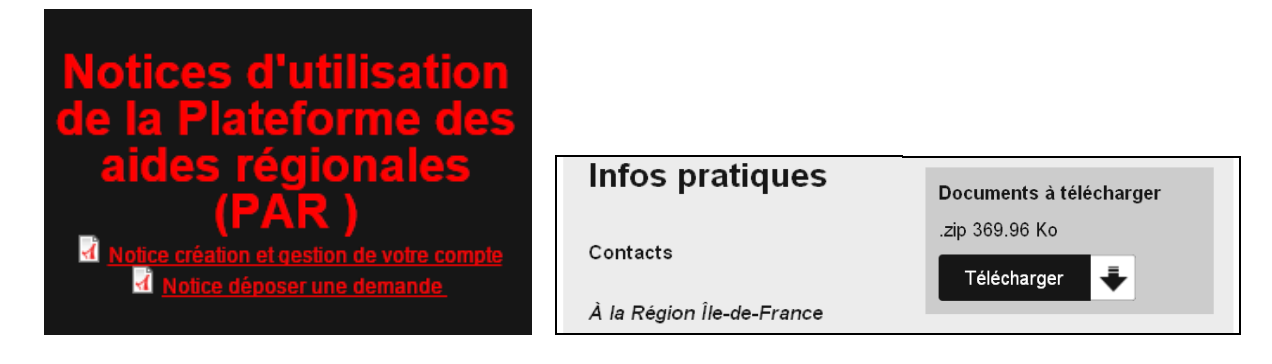

Accéder à la plateforme en cliquant sur le lien prévu à cet effet :

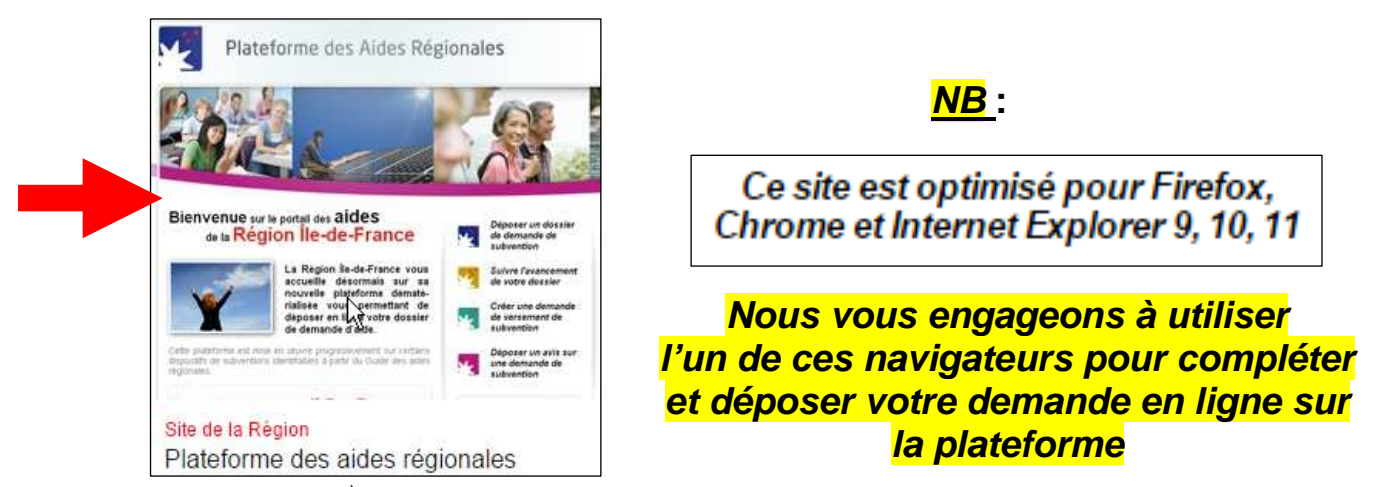

*Notice utilisation PAR : 1ère connexion, création & gestion de compte* 2

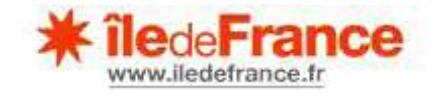

## **2- CREER SON COMPTE UTILISATEUR SUR LA PAR**

Cette création est **indispensable** pour déposer un dossier de demande d'aide.

Sur la page d'accueil de la PAR, **cliquez sur « Créer mon compte** », dans la partie droite :

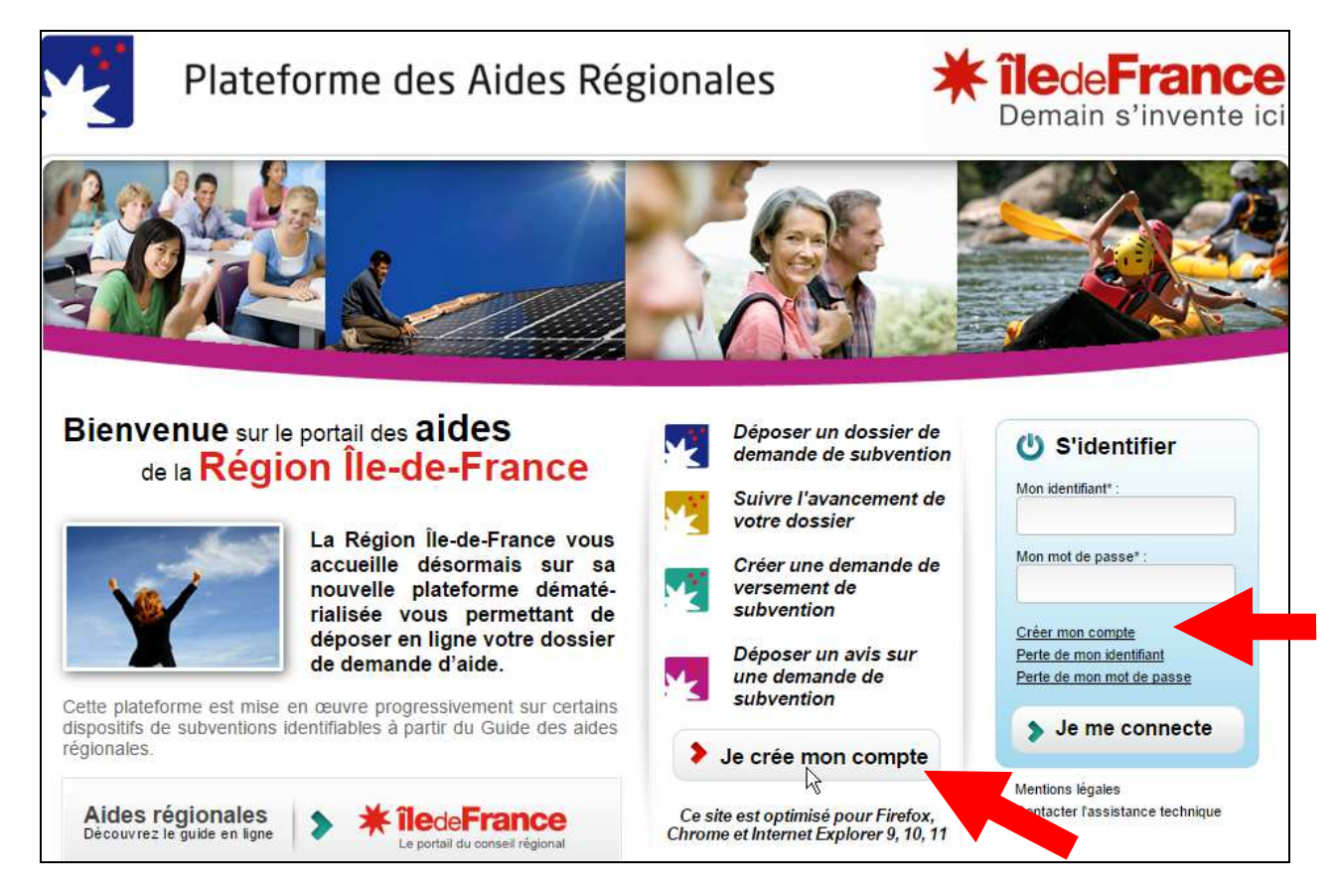

**Renseignez toutes les mentions attendues et cochez la case « Accepter les conditions générales » après en avoir pris connaissance, puis « Validez ».** 

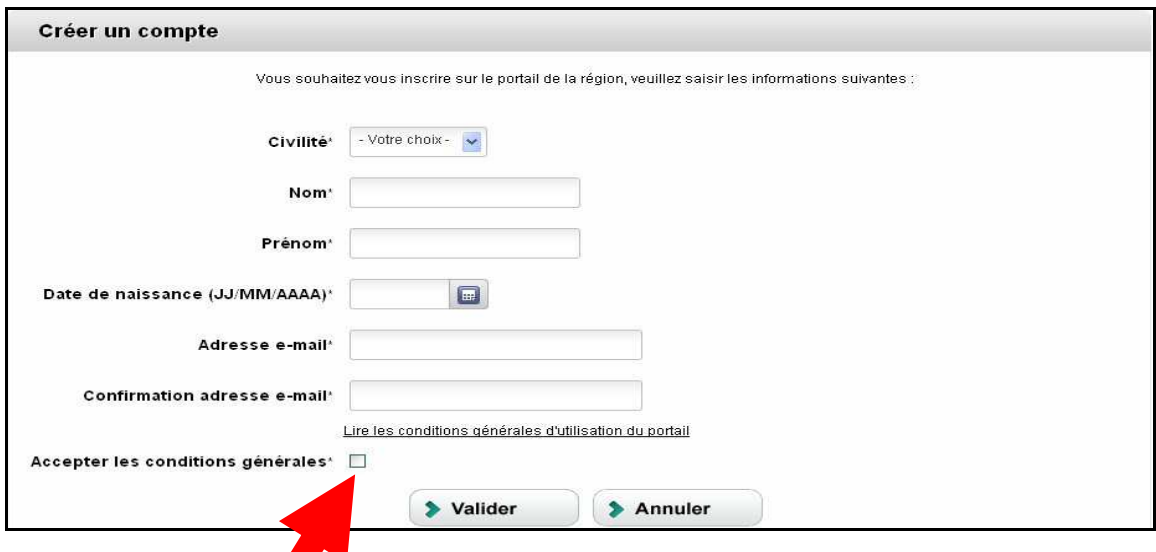

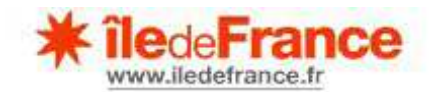

NB : précision relative au champ « **Date de naissance** » : un calendrier est associé à ce champ et vous devez cliquer sur le bouton vert pour valider la date sélectionnée. Si l'année souhaitée n'apparaît pas immédiatement dans le menu déroulant, sélectionnez l'année la plus ancienne une première fois pour faire apparaître les années antérieures.

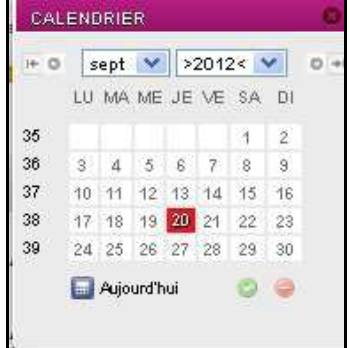

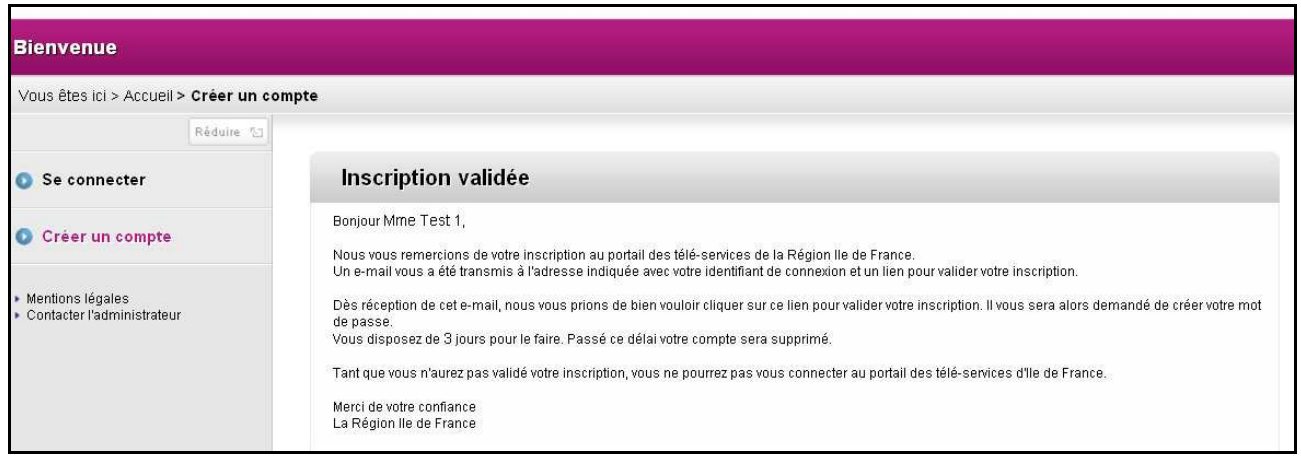

## **3- ACTIVER SON COMPTE**

Un e-mail de no-reply@iledefrance.fr vous a été adressé. Pour activer votre compte, **cliquez sur le lien présent dans l'e-mail** (exemple de mail-type ci-dessous) :

Bonjour M. DURAND ROBERT. Veuillez trouver ci-après votre identifiant de connexion au portail des télé-services de la Région Ile-de-France : Identifiant: RODURAND Nous vous prions de bien vouloir valider votre inscription. Pour ce faire, cliquez sur le lien suivant ou copiez l'adresse dans votre navigateur : http://192.168.76.79/iris/index.html?goValidation=true&login=RODURAND&code=1758956439&typeAction=A Vous avez 3 jours pour valider votre inscription. Passé ce délai, il vous faudra recommencer entièrement votre inscription. Merci de votre confiance La Région Ile-de-France **NB : vous avez 3 jours pour valider votre inscription et activer votre compte. Passé** 

## **ce délai, il vous faudra reprendre la procédure de création de compte dès le début (cf. point 2).**

Après avoir cliqué sur le lien, la page suivante s'affiche :

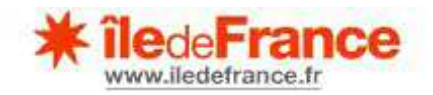

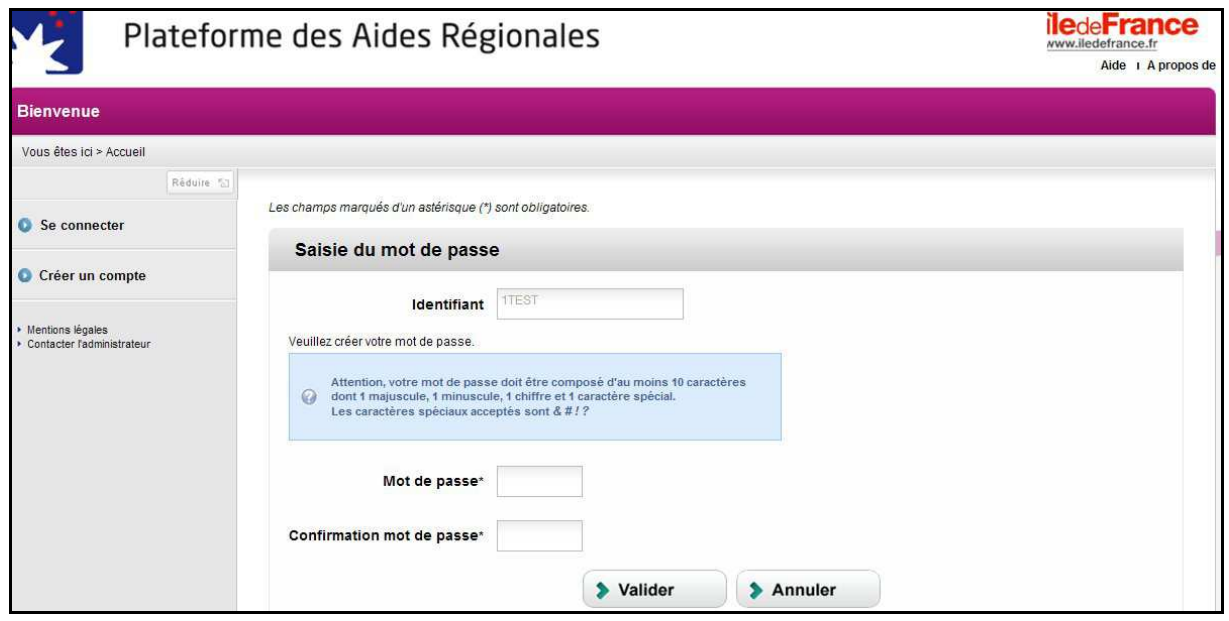

**Notez votre identifiant, puis choisissez un mot de passe** en respectant les consignes relatives à sa composition figurant dans l'encart d'avertissement, puis validez.

Votre compte est créé et vous pouvez revenir à l'accueil pour vous connecter.

## **4- MODIFIER L'E-MAIL DE SON COMPTE UTILISATEUR**

Un utilisateur a la possibilité de modifier/actualiser l'e-mail de référence renseigné lors de la création du compte.

Pour ce faire, l'utilisateur, après avoir accédé à la plateforme et s'être connecté, doit cliquer sur le lien « Mon Profil » :

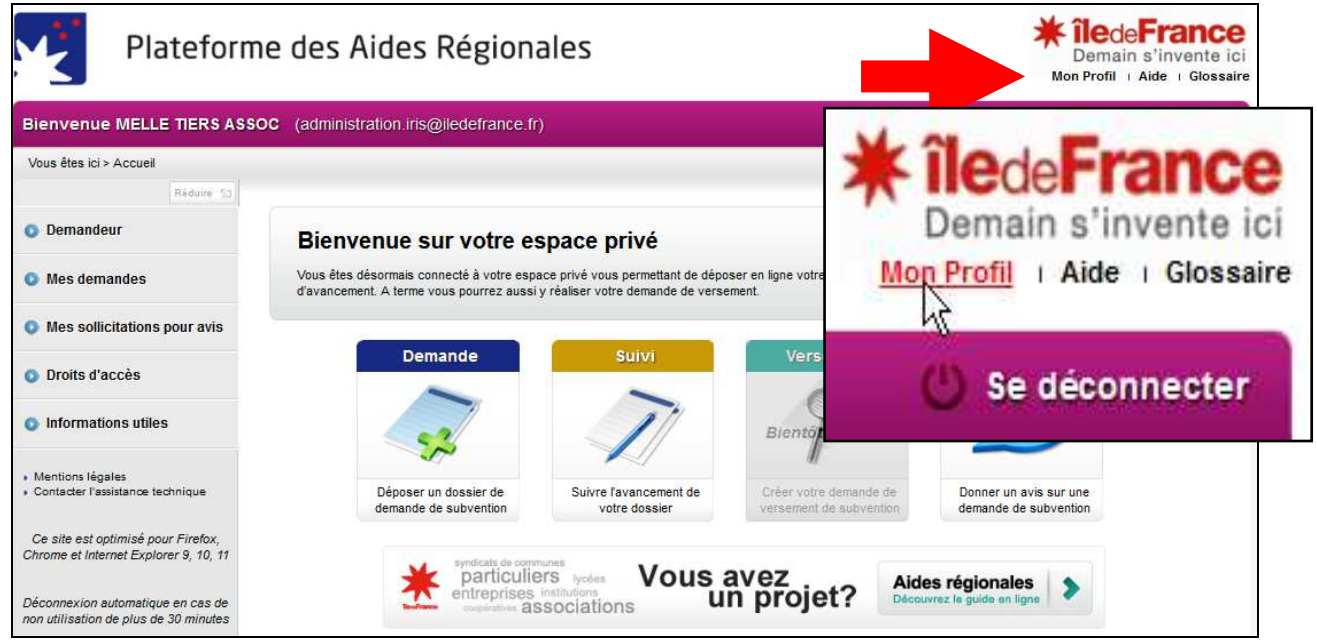

L'écran suivant s'affiche :

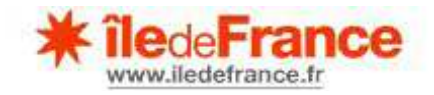

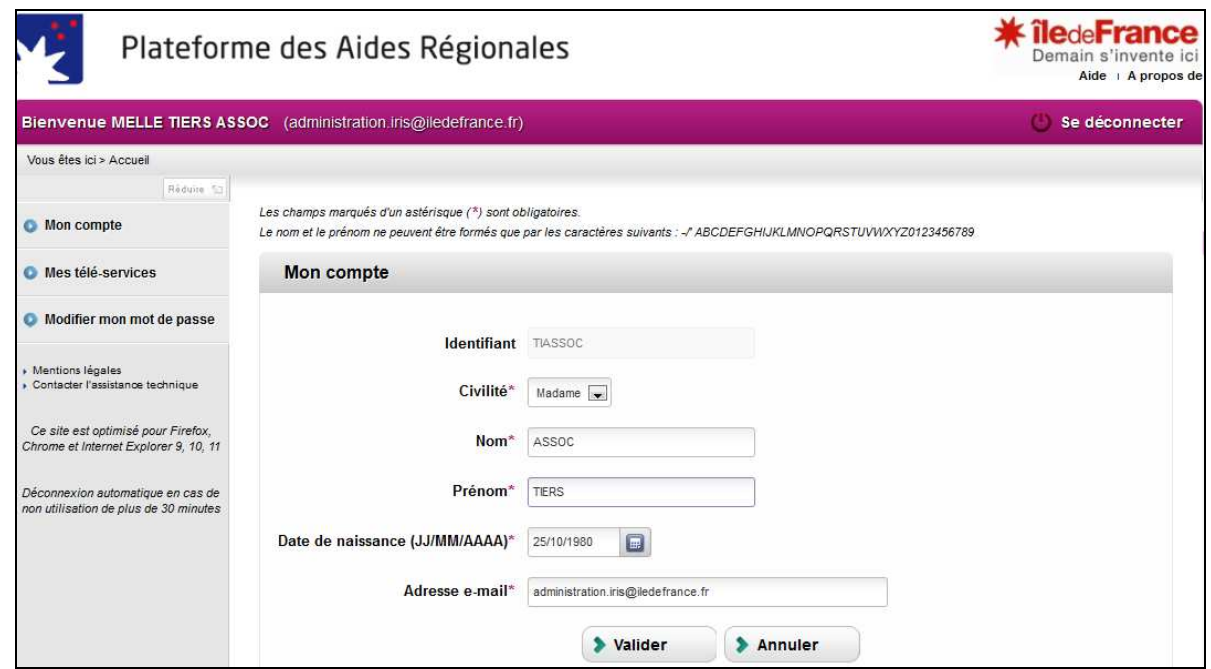

Seule la rubrique « Adresse e-mail » est accessible et peut alors être modifiée / actualisée.

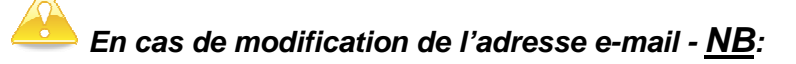

**\* c'est à cette nouvelle adresse e-mail que seront désormais envoyés, le cas échéant, les AR de dépôt d'un dossier sur la plateforme** 

#### **\* c'est cette nouvelle adresse e-mail qui servira de référence en cas de perte d'identifiant ou de mot de passe**

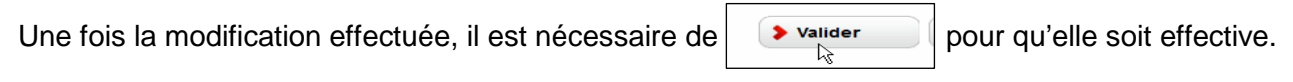

Une confirmation est demandée :

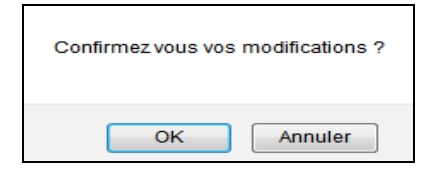

Suite à la confirmation, l'écran suivant s'affiche :

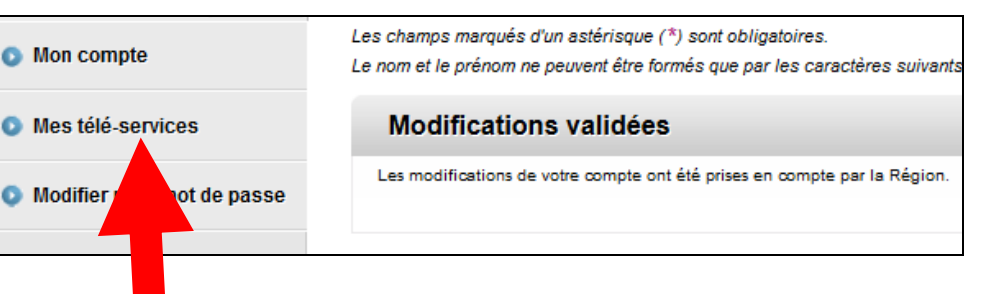

En cliquant sur « Mes télé-services »,

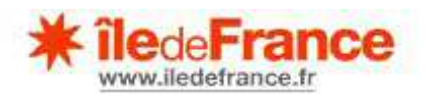

puis sur « Plateforme des aides régionales » :

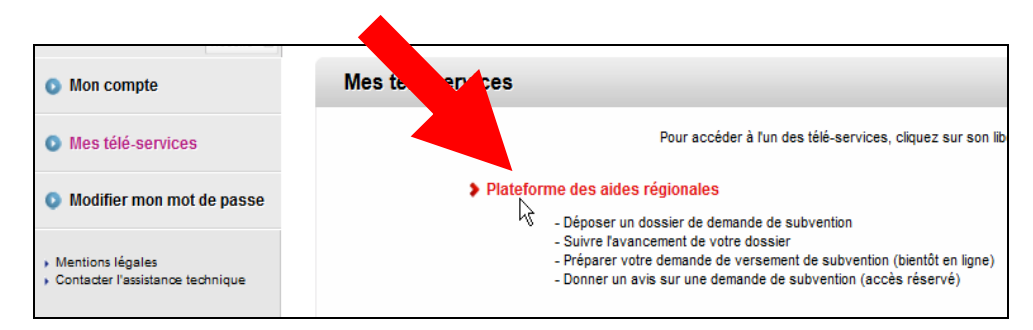

on accède à nouveau à son espace personnel :

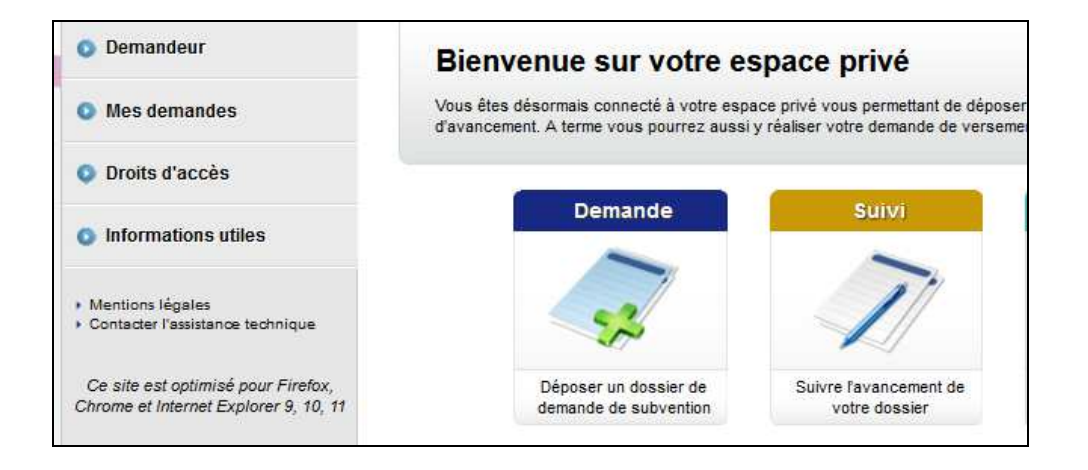

### **5- RATTACHER SON COMPTE PERSONNEL A L'ORGANISME DEMANDEUR**

 **La procédure de rattachement décrite ci-dessous n'intéresse que les utilisateurs souhaitant déposer une demande pour le compte d'un organisme et agissant en tant que représentant de cet organisme.** 

**Les utilisateurs déposant une demande en tant que « particuliers » et ne disposant pas de n° d'immatriculation au répertoire SIRENE de l'INSEE ne sont pas concernés. Après avoir au préalable sélectionné le dispositif d'aide qui les concerne, ils commencent par renseigner les écrans d'identification et enchaînent directement sur les écrans relatifs à la**  demande d'aide proprement dite → se référer aux 2 premières étapes de la notice « déposer **une demande d'aide en ligne ».** 

**5-1. L'organisme que vous représentez n'est pas connu des services régionaux ; il n'a jamais déposé de demande de subvention auprès de la Région Ilede-France** 

**Lors de la création de votre demande d'aide** en ligne sur la Plateforme des Aides Régionales, **des informations relatives à votre organisme vous seront demandées** (identification, adresses et domiciliations bancaires) pour pouvoir le créer dans le référentiel des tiers demandeurs de la Région.

 Il convient de **compléter dans la mesure du possible toutes les rubriques demandées. Les champs signalés par une astérisque sont obligatoires.** 

 $\rightarrow$  A chaque étape il est possible de passer à l'étape « suivante » ou de revenir à l'étape « précédente ».

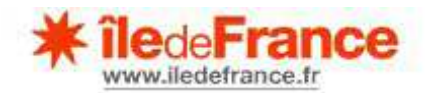

 **La création d'un dossier peut se faire en plusieurs temps, en se reconnectant à la plateforme. Chaque étape est enregistrée en passant à l'étape suivante,** mais restera modifiable.

→ Ce n'est qu'après la validation effective de votre dossier que la Région Île-de-France pourra prendre connaissance de votre demande et procéder à son instruction.

#### **5-2. L'organisme que vous représentez a déjà fait une demande de subvention auprès de la Région Ile-de-France – Il est répertorié dans sa base « Tiers »**

Si vous souhaitez déposer en ligne une demande d'aide au nom et pour le compte d'un organisme que vous représentez et **qui est connu des services régionaux**, il est nécessaire de **rattacher votre compte personnel à cet organisme.** 

Pour ce faire, vous devez réaliser les 2 premières étapes de la création d'une demande d'aide rappelées ci-dessous (Cf. « Notice déposer une demande d'aide en ligne »). Les 2 premières étapes sont les suivantes :

**Etape 1 : Rechercher le dispositif d'aide Etape 2 : Identifier l'organisme demandeur**.

Pour créer une demande d'aide, cliquez soit sur l'icône « Demande », soit sur « Mes demandes – Nouvelle demande d'aide » dans le menu à partir de l'accueil de votre espace privé :

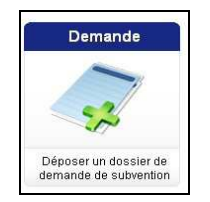

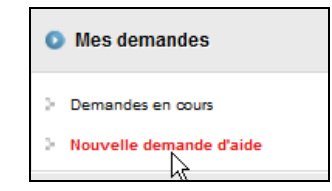

### **Etape 1 : Rechercher le dispositif d'aide**

Dans « **Nouvelle demande d'aide** », accédez à l'écran de « **recherche d'un dispositif** » :

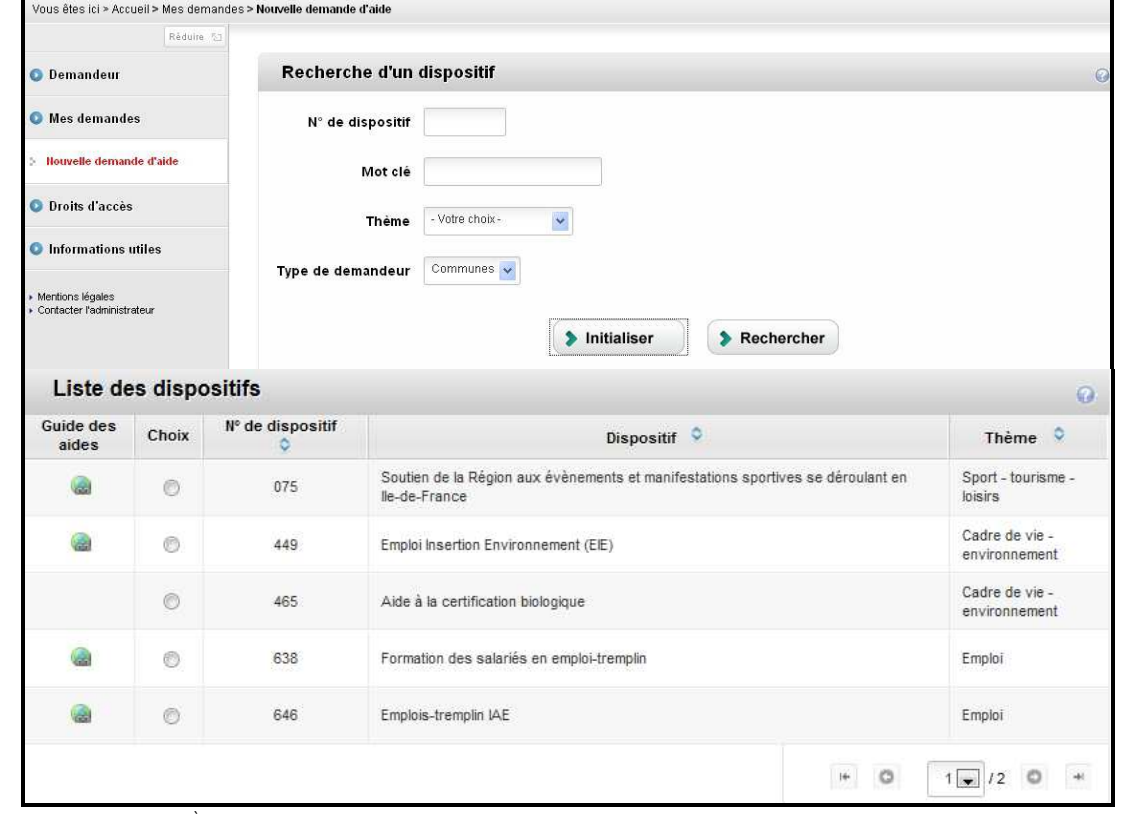

*Notice utilisation PAR : 1ère connexion, création & gestion de compte* 8

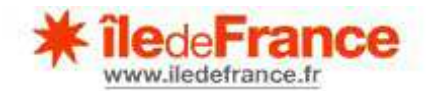

→ La liste des dispositifs qui vous sont accessibles s'affiche en bas de l'écran. Vous pouvez donc rechercher et sélectionner le dispositif qui vous concerne simplement en parcourant cette liste (NB : affichage sur plusieurs pages).

Vous pouvez également effectuer votre recherche en utilisant les critères de recherche proposés (n° de dispositif, et/ou mot clef, et/ou thème, et/ou type de demandeur) et cliquer sur :

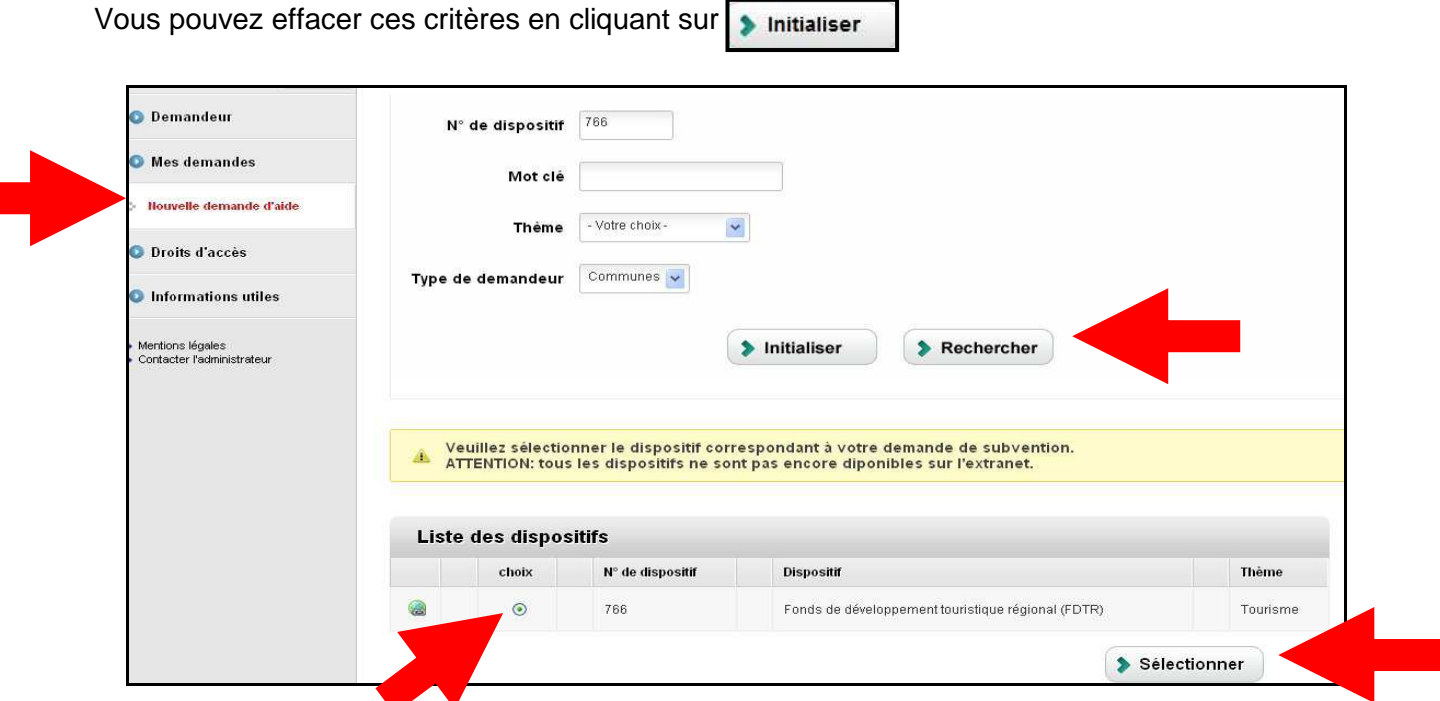

Lorsque le dispositif apparaît, **sélectionnez-le pour démarrer la création** d'une demande.

#### **Etape 2 : Identifier l'organisme demandeur**

Si l'organisme que vous représentez est déjà connu des services régionaux, et que vous connaissez le numéro de rattachement correspondant, vous saisissez ce numéro dans le cadre prévu à cet effet et cliquez sur « Rattacher ». Vous passerez ensuite aux écrans concernant la demande d'aide proprement dite :

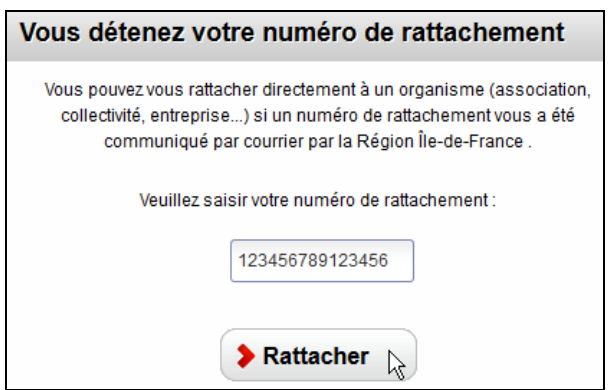

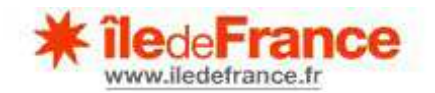

Si l'organisme que vous représentez n'est a priori pas connu des services régionaux OU s'il est déjà connu mais que vous ne connaissez pas votre numéro de rattachement, vous devez **sélectionner la catégorie correspondante** à l'aide du menu déroulant dans le cadre «**Vous ne détenez pas de numéro de rattachement»,** puis cliquer sur **« Valider »** :

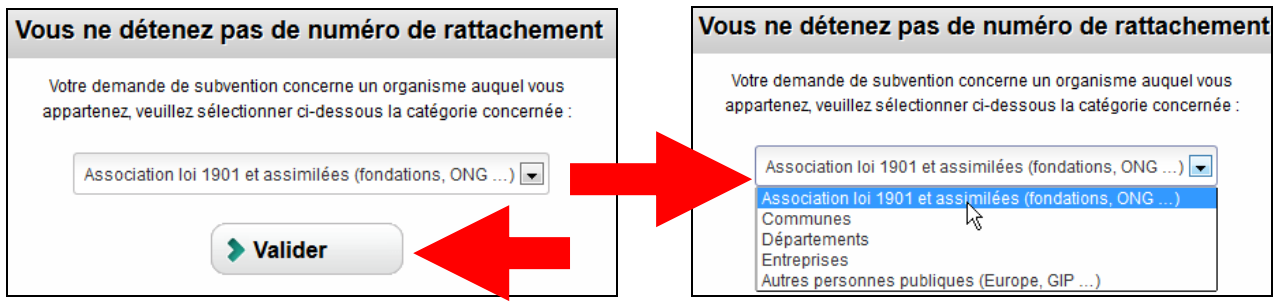

**Compléter les éléments permettant d'identifier votre organisme** : identification, adresses, domiciliations bancaires.... Exemple pour une association (extrait du 1<sup>er</sup> écran)

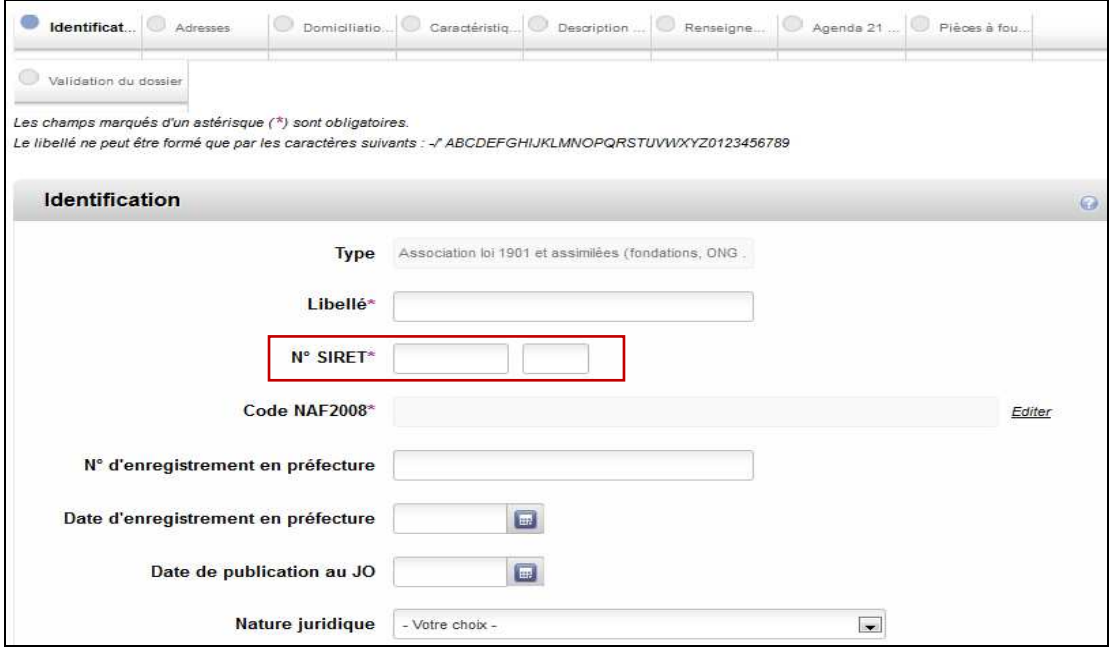

Si votre organisme n'est pas répertorié dans la base régionale et/ou n'est pas reconnu, vous enchaînez directement sur les écrans relatifs à la demande de subvention.

**Si vous êtes un organisme bénéficiaire de subventions régionales, déjà répertorié dans la base régionale**, le **numéro SIRET** permettra à l'application de vous reconnaitre et l'écran suivant apparaîtra :

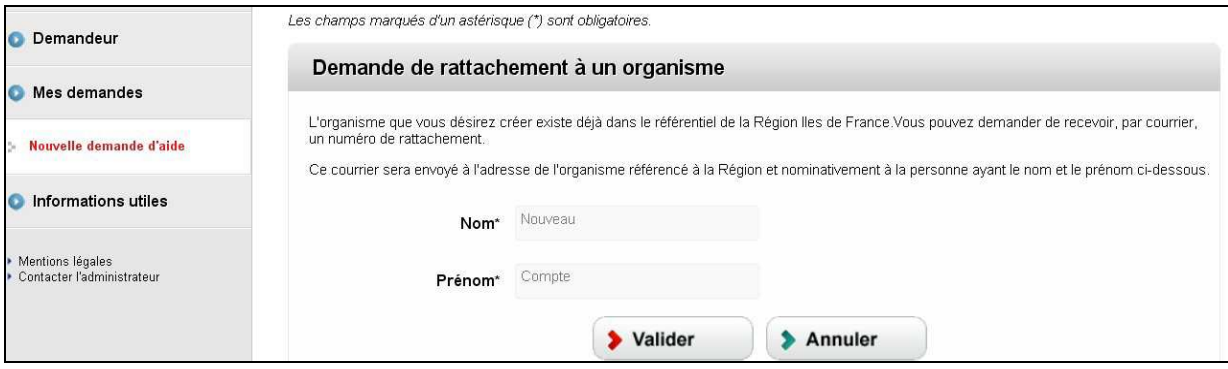

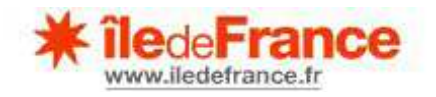

Cliquez sur **« Valider »** pour **transmettre à l'administration régionale votre demande de rattachement.**

**Vous recevrez ultérieurement un courrier (ou un courrier électronique) contenant votre numéro de rattachement** à utiliser dans la case prévue à cet effet dans la rubrique **«Demandeur»** :

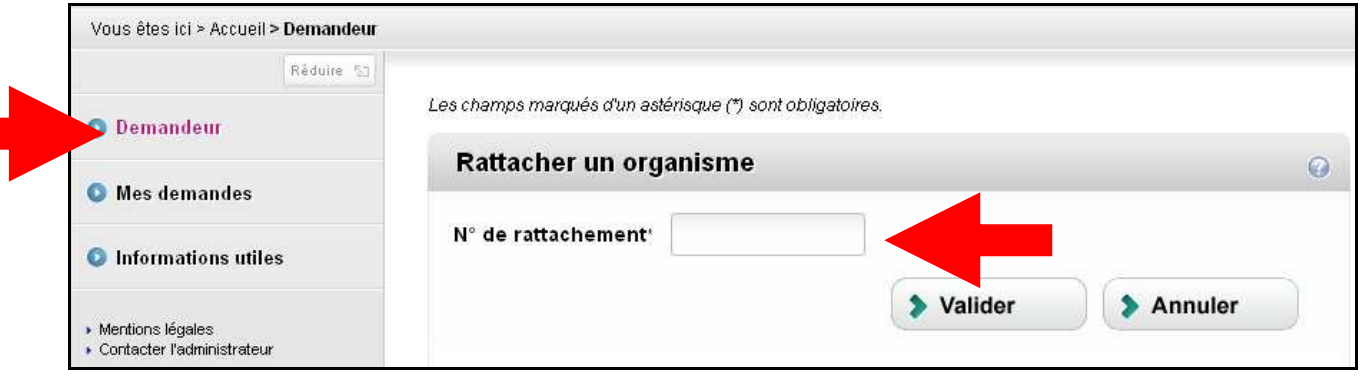

Vous pourrez alors créer une demande d'aide après avoir sélectionné le dispositif souhaité.

### **6- GERER LES DROITS D'ACCES A PATIR DE SON COMPTE**

#### **6.1 Droits d'accès de votre compte Extranet**

Lorsque votre compte utilisateur est rattaché à l'organisme pour lequel vous souhaitez déposer une demande d'aide, vous pouvez accéder et consulter sa fiche d'informations générales via la rubrique :

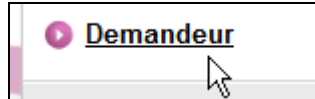

L'écran suivant s'affiche :

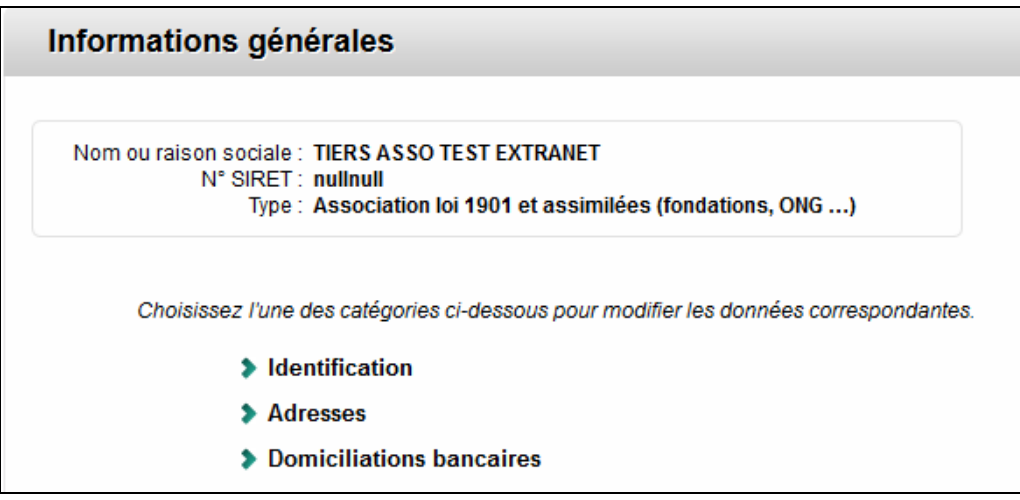

Vous pouvez vérifier le contenu de chaque catégorie. En fonction de vos **habilitations** vous pourrez compléter certaines des informations manquantes et/ou corriger certaines des informations éventuellement erronées.

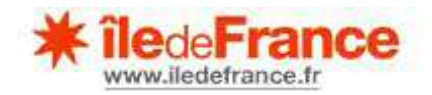

**Le premier compte utilisateur rattaché à l'organisme demandeur sera considéré par la plateforme comme le premier représentant de cet organisme**. A ce titre, ce compte disposera de **droits d'accès supérieurs** aux éventuels autres comptes rattachés ultérieurement.

Il pourra ainsi **mettre à jour** (dans certaines limites) **les informations** relatives à l'identification, aux adresses et aux domiciliations bancaires **de l'organisme**.

En outre, le compte « premier représentant » aura la **possibilité de transmettre ses droits de modification / mise à jour à un autre compte utilisateur**.

#### **6.2 Droits sur la fiche de l'organisme**

**Seul le compte Extranet « 1er représentant » possède les droits en modification** sur la fiche de l'organisme (**Cf. ci-après chapitre 6 « Mettre à jour les données générales de son organisme »**). Les autres représentants auront des champs « grisés » sur ces informations.

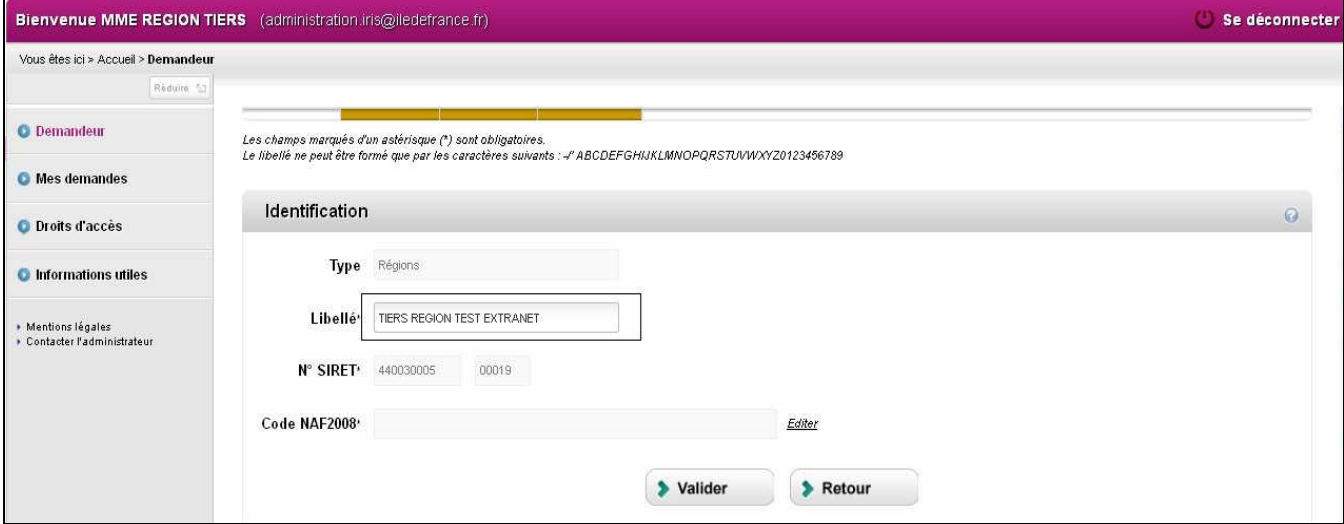

Champ non grisé pour RETIERS (**Compte « 1er représentant »)**

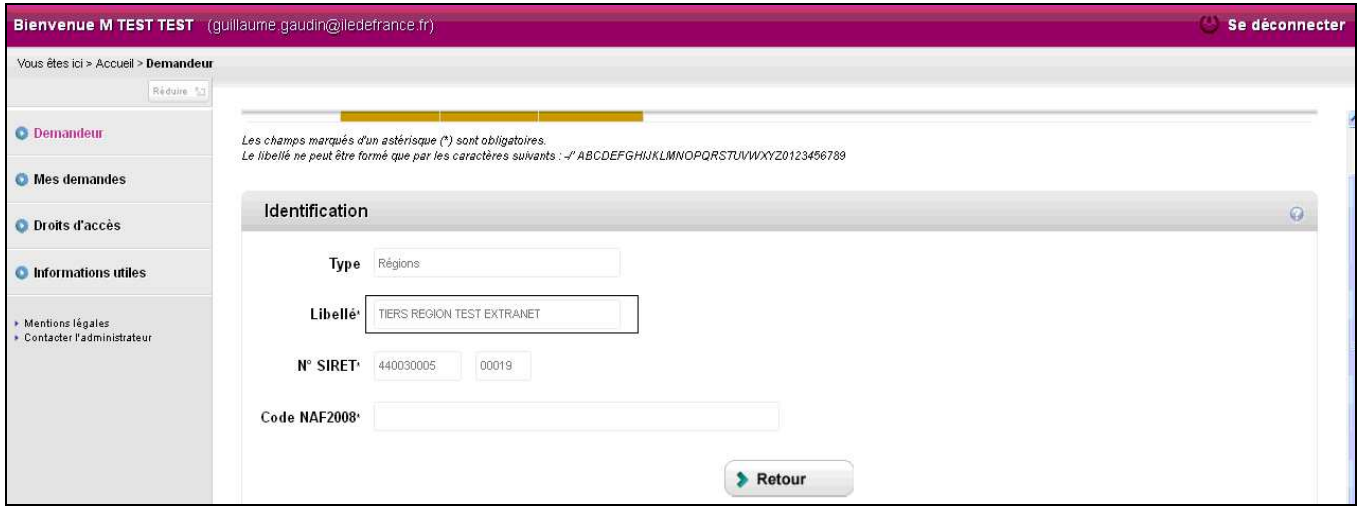

Champ grisé pour TETEST7 (**Compte représentant « lambda »)**

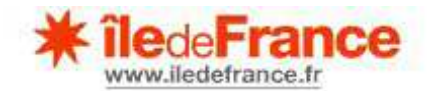

## **6.3 Transférer son habilitation pour modifier la fiche de l'organisme**

Connectez-vous à la plate-forme avec le premier compte utilisateur Extranet (celui faisant office de premier représentant de l'organisme).

La première fonctionnalité de la partie « Droits d'accès » permet donc au compte « 1er représentant » de donner la possibilité à d'autres représentants de l'organisme de modifier la fiche de l'organisme.

Cliquez sur la rubrique **. La fenêtre ci-dessous apparaît :** 

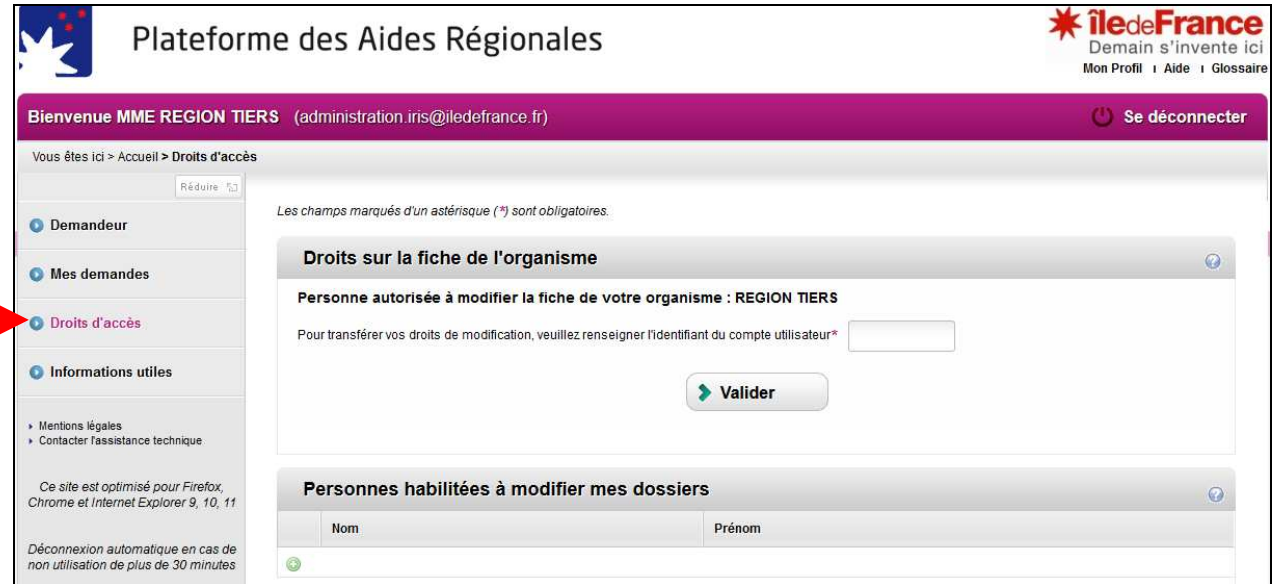

**Seul le compte « 1er représentant »** possède un champ de saisie libre lui permettant de transmettre les droits en modification sur la fiche de l'organisme, voir ci-dessous le comparatif visuel entre un compte « 1<sup>er</sup> représentant » et un compte « lambda » :

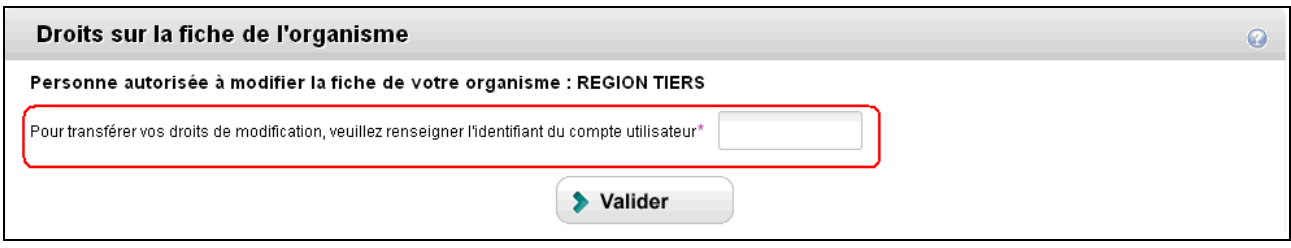

Compte « 1er représentant »

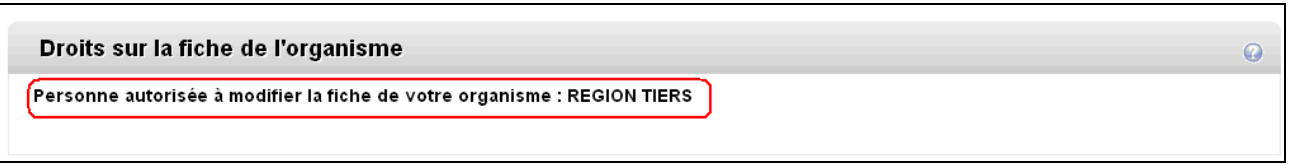

Compte représentant « lambda »

Pour transmettre les droits à un autre représentant, le compte « 1er représentant » doit saisir **l'identifiant du compte** qui recevra les droits de modification. Dans notre exemple, l'identifiant du compte « lambda » est « TETEST7 » :

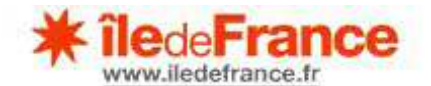

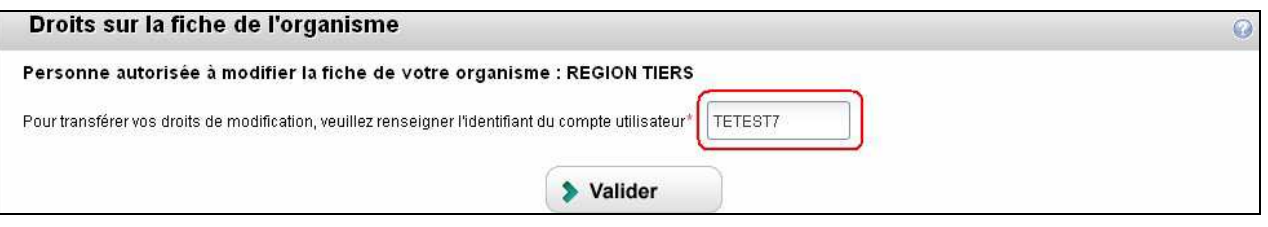

Cliquez ensuite sur **Valider**.

Dorénavant, c'est le compte « lambda » qui possède les droits en modification de la fiche de l'organisme. **Le compte « lambda » devient un compte « 1er représentant ».** 

**NB** : **il ne peut y avoir qu'1 seul compte extranet autorisé à modifier la fiche de l'organisme. Lorsque le compte «1er représentant» transmet ses droits à un compte représentant «lambda», il perd ses droits en modification sur la fiche de l'organisme.**

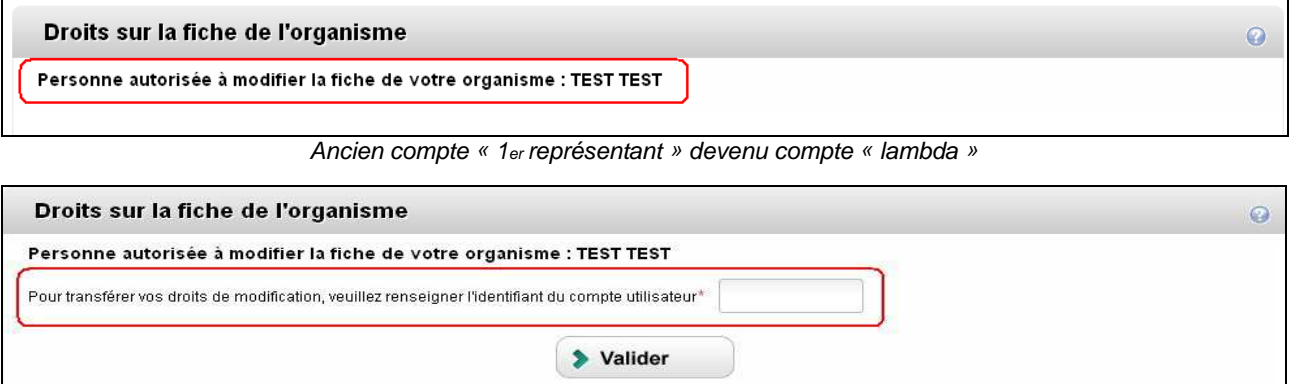

Ancien compte «lambda» devenu compte « 1er représentant »

#### **6.4 Transmettre une habilitation pour modifier ses dossiers de demande**

La deuxième fonctionnalité des « Droits d'accès » permet à **chaque représentant** d'un organisme de transmettre un droit en modification sur ses dossiers à n'importe quel représentant du même organisme. Ici, il n'est pas question de compte « 1er représentant » ; chaque compte a la possibilité d'habiliter le/les représentant(s) de son choix.

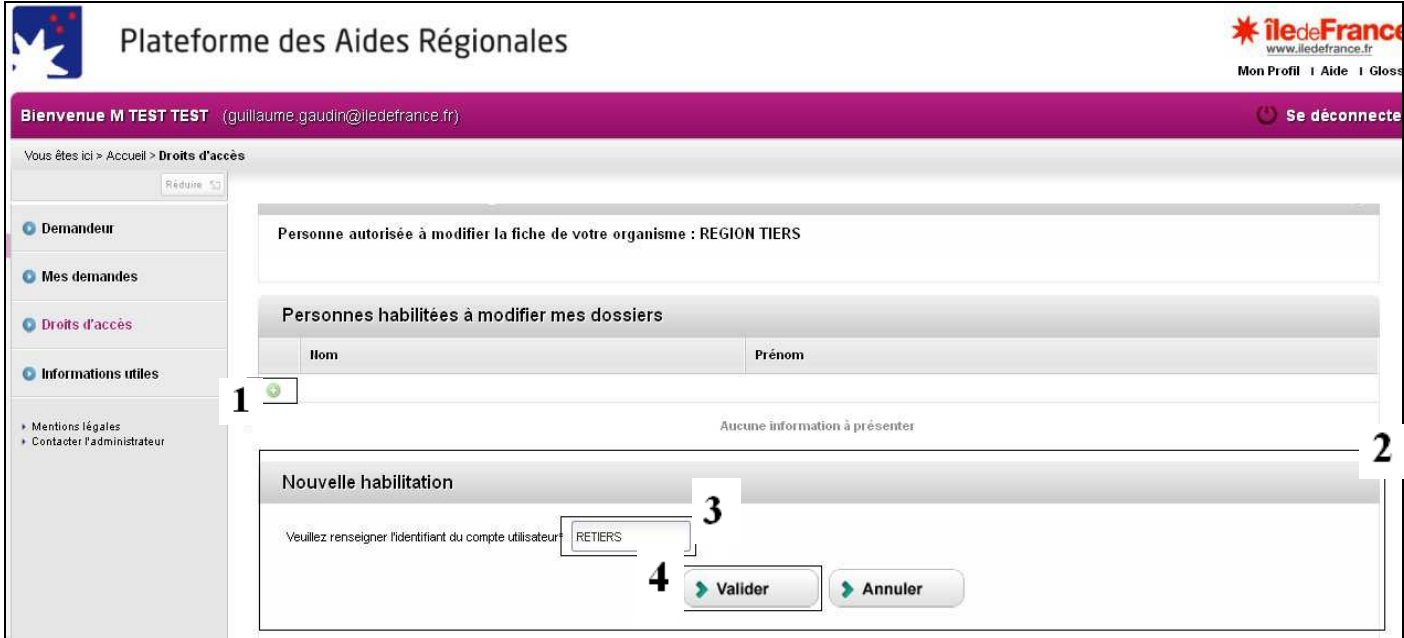

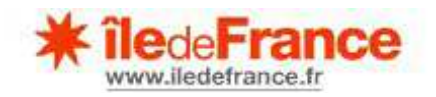

- 1. Cliquer sur le  $\leftarrow +$  »
- 2. La fenêtre « Nouvelle habilitation » apparaît
- 3. Saisir l'identifiant d'un autre représentant du même organisme
- 4. Cliquer sur « Valider »

Si l'identifiant est correct, le représentant s'ajoute à la liste des « Personnes habilitées à modifier mes dossiers » :

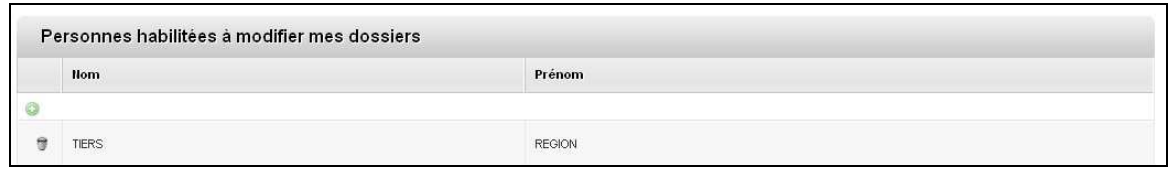

**Rappel : Seuls les dossiers déposés seront visibles par les autres représentants habilités à modifier les dossiers. Les dossiers « en création » ne seront pas visibles. De plus, si un compte Extranet ne possède aucun dossier déposé, la fonctionnalité « Personnes habilitées à modifier mes dossiers » ne sera pas visible/accessible dans la rubrique « Droits d'accès ».** 

#### **7- METTRE A JOUR LES INFORMATIONS GENERALES DE SON ORGANISME**

La qualité des informations relatives à votre organisme est primordiale car ces éléments sont utilisés pour toutes les correspondances et les versements.

Le compte du premier représentant de l'organisme dispose (comme vu précédemment) d'un accès particulier à la fiche d'information de l'organisme qui permet de mettre à jour les informations relatives à l'identification, aux adresses et aux domiciliations bancaires.

#### **7.1 Identification**

Le contenu de l'écran relatif à l'identification de l'organisme est conditionné par la nature juridique de cet organisme.

#### A noter :

 Le numéro SIRET renseigné doit être associé à un établissement **actif**. Si vous souhaitez vérifier le SIRET de votre organisme, vous pouvez télécharger l'avis de situation de votre organisme à l'adresse suivante : http://avis-situation-sirene.insee.fr/avisitu/jsp/avisformulaire.jsp

 Le champ « Objet » vous permet de présenter en quelques lignes l'objet principal, l'activité principale de votre organisme.

A titre d'exemple, ci-après, les éléments attendus pour une association loi 1901 :

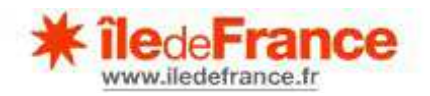

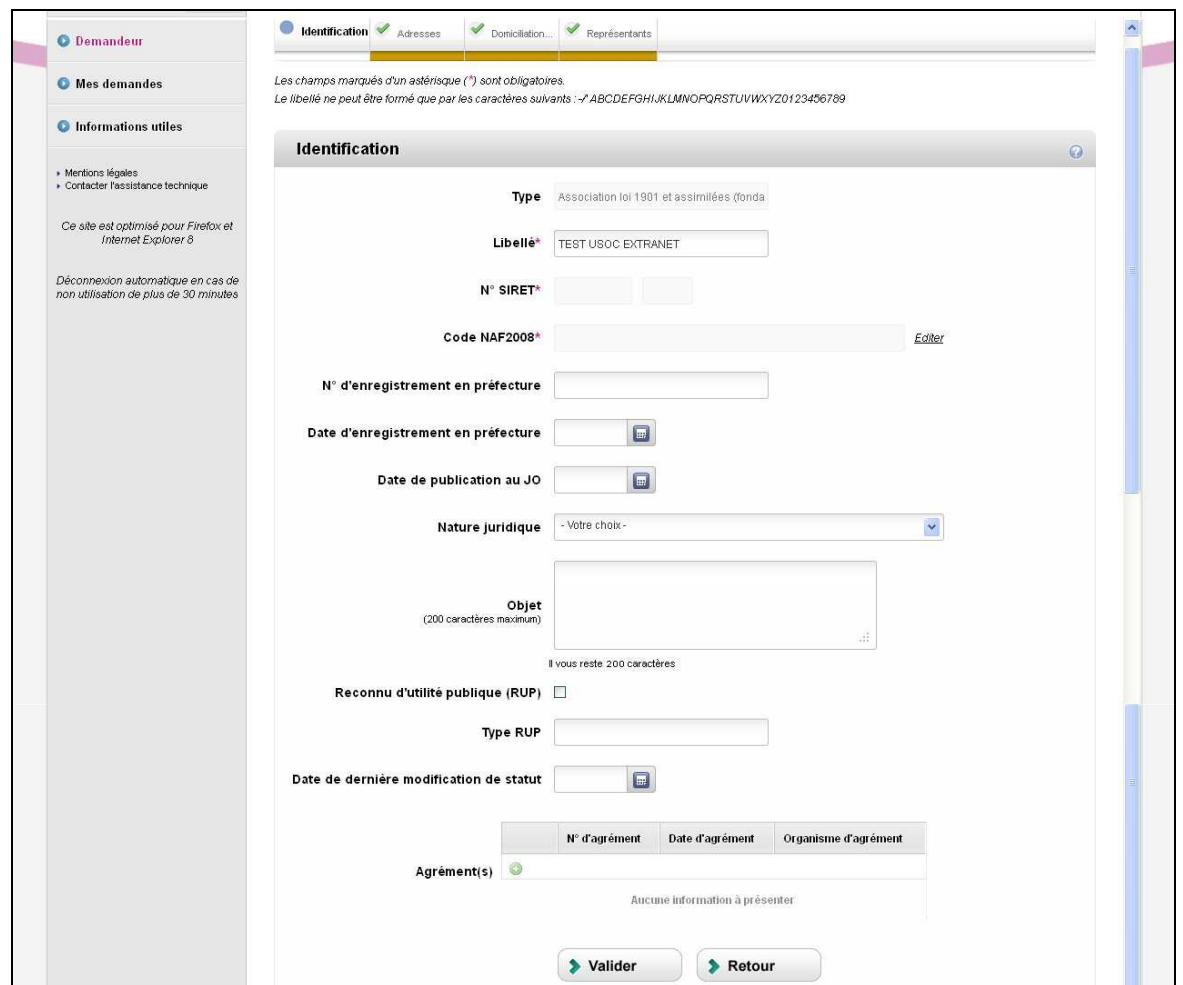

## **7.2 Adresses**

Vous avez la possibilité de renseigner deux adresses :

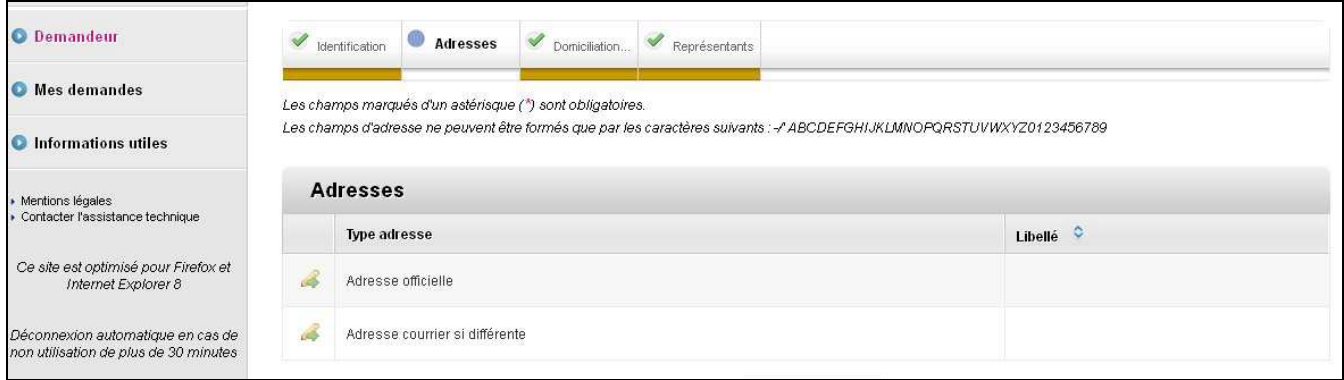

Vous devez impérativement vérifier, compléter et/ou corriger (au minimum) les éléments relatifs à l'adresse officielle</u>. Pour cela, il vous suffit de cliquer sur pour accéder à l'écran, puis de cliquer sur  $\sqrt{\sqrt{\frac{1}{\text{Value}}}}$  pour enregistrer les informations saisies.

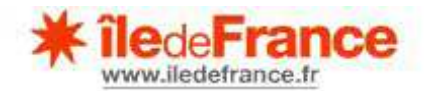

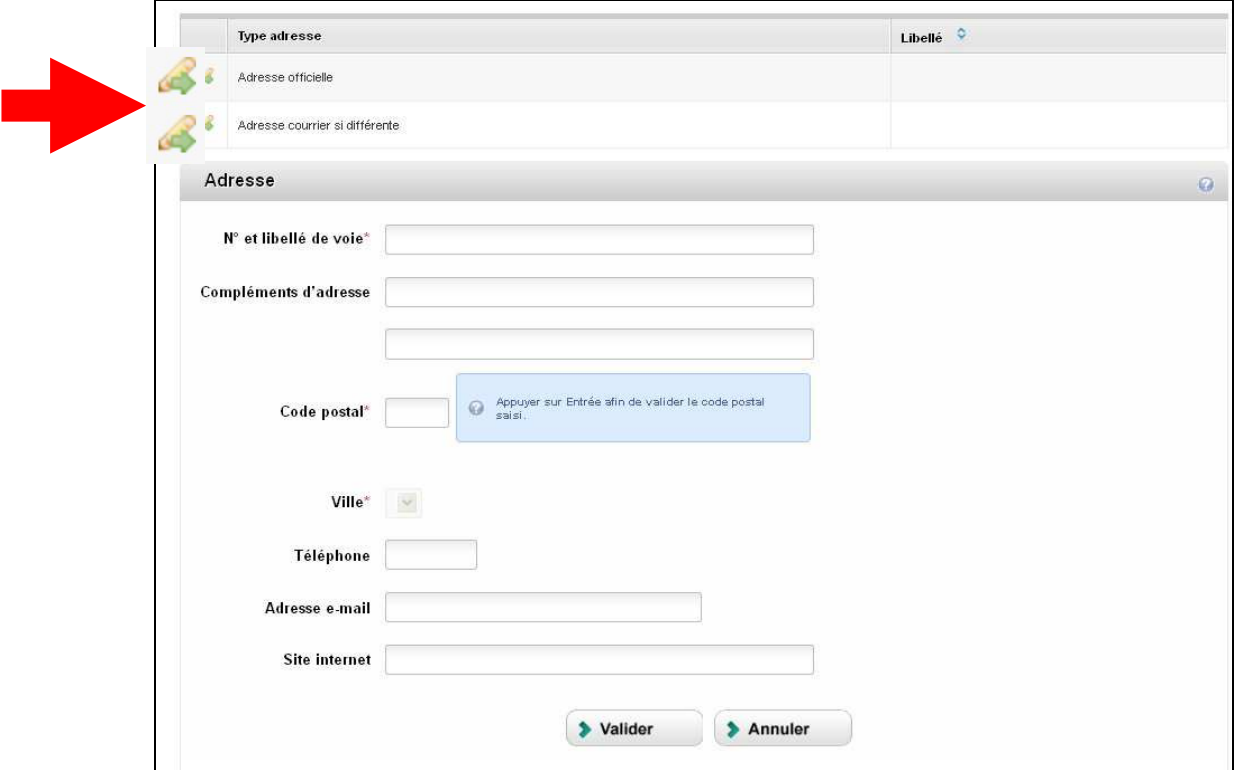

## **7.3 Domiciliations bancaires**

Vous devez vérifier si les éléments renseignés correspondent bien au RIB du compte sur lequel la subvention devrait être versée si elle vous est attribuée.

Si aucun RIB n'a été renseigné au préalable, un écran tel que ci-après apparaîtra :

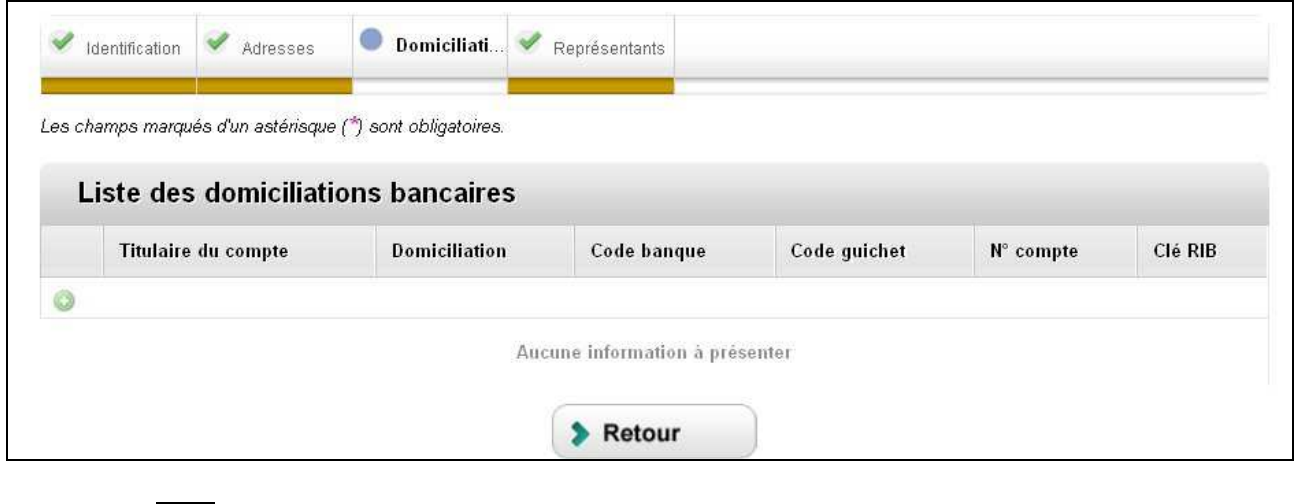

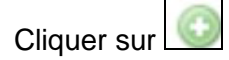

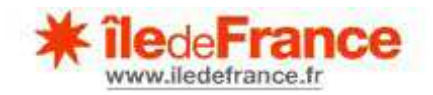

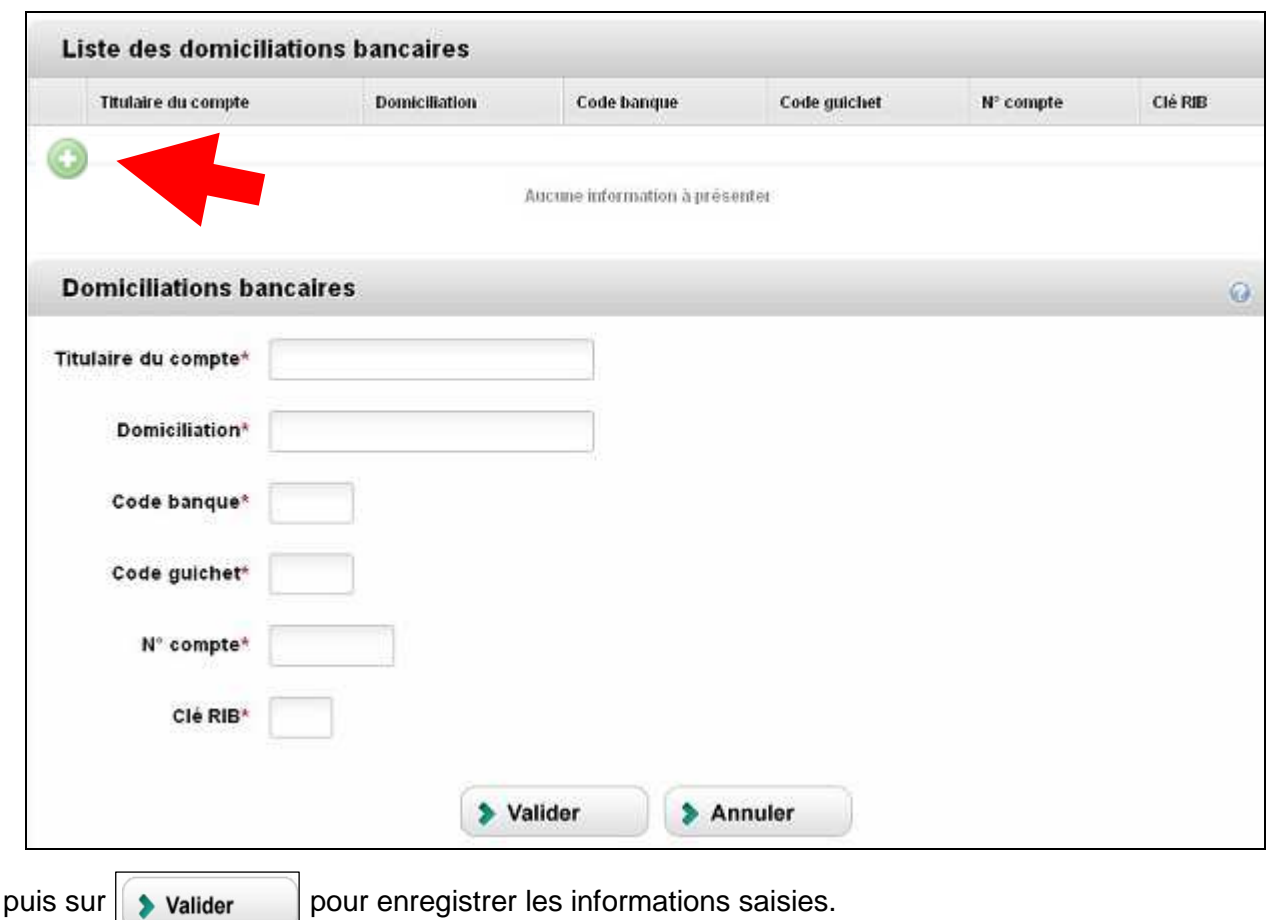

#### **NB : il ne vous est pas possible de modifier ou supprimer un RIB déjà saisi et qui s'avérerait obsolète. Seule la saisie d'un nouveau RIB est possible.**

## **8- CONTACTS**

**En cas de question sur le dispositif d'aide** pour lequel vous souhaitez déposer une demande, merci de vous référer aux contacts indiqués sur la page de d'appel à projets ou du guide des aides régionales du site internet de la Région Ile-de-France :

**http://www.iledefrance.fr/aides-regionales-appels-projets**

**En cas de problème technique lié à l'utilisation de la plateforme,** merci d'utiliser le lien :

**« Contacter l'assistance technique »** 

accessible depuis la **page d'accueil** OU depuis votre **espace personne**l, une fois connecté à la PAR.

**Merci de bien détailler le problème rencontré et de joindre autant que possible des captures d'écrans pour expliciter votre demande.**

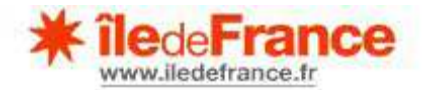

Page d'accueil

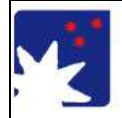

## Plateforme des Aides Régionales

**\* îledeFrance** 

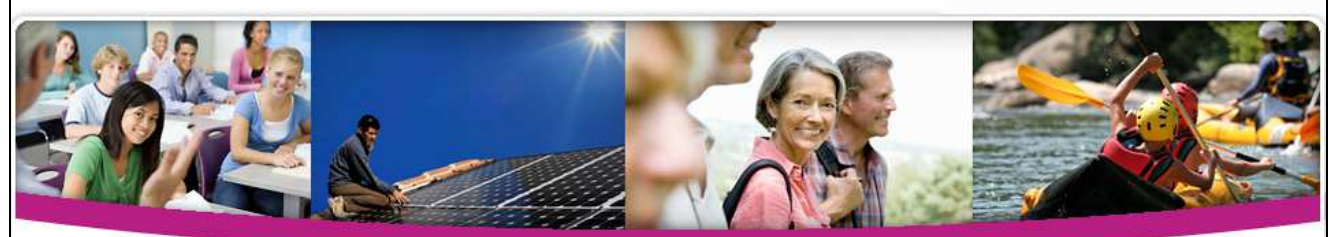

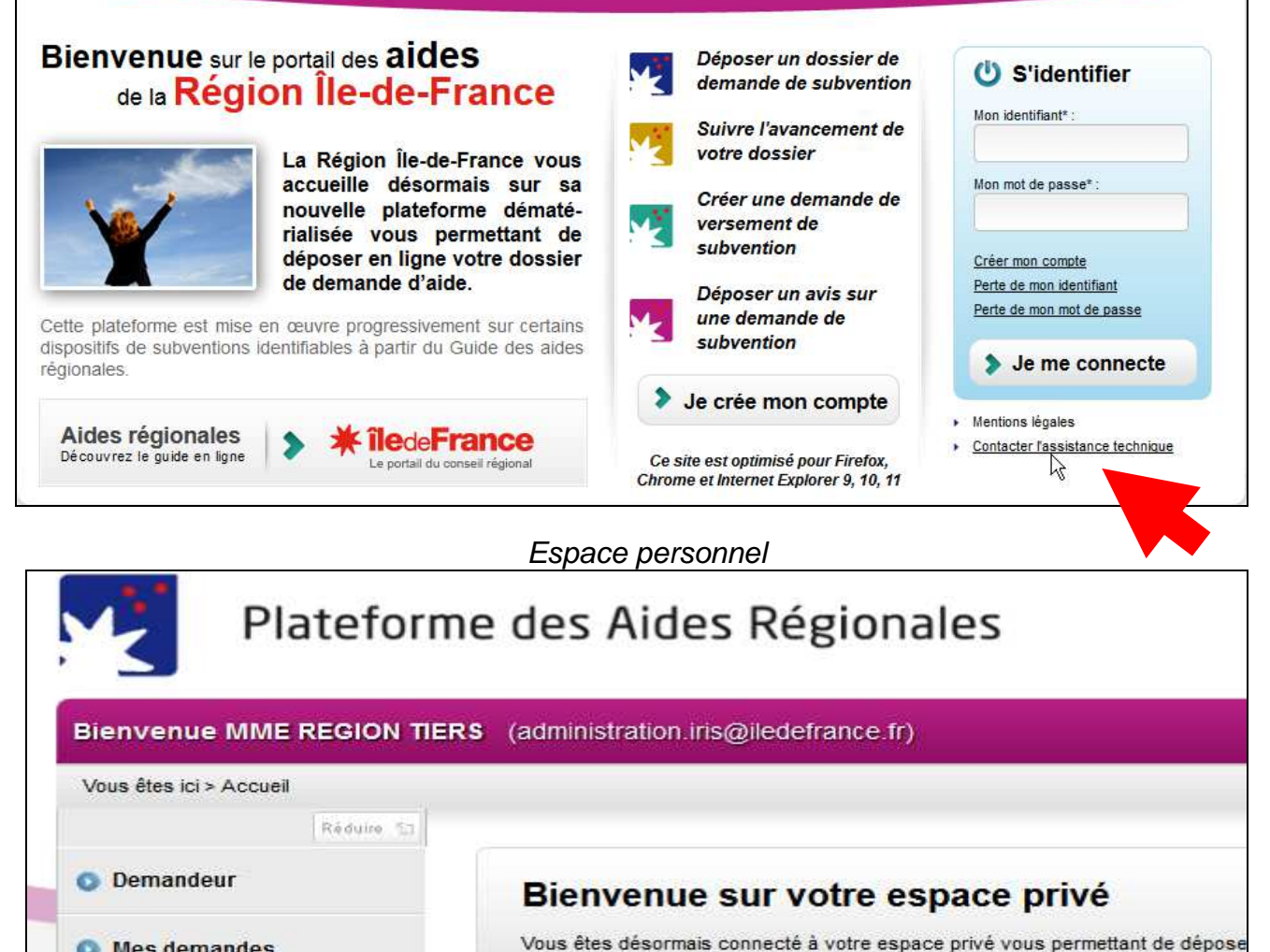

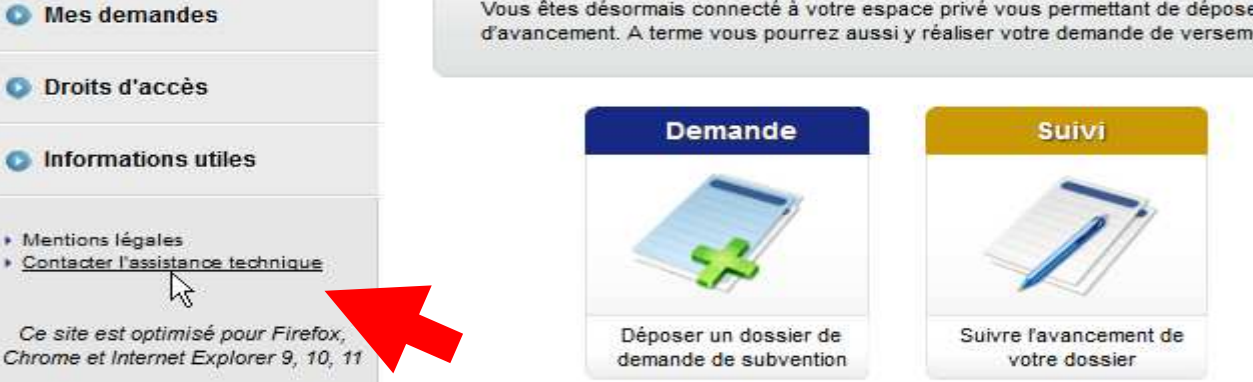

*Notice utilisation PAR : 1ère connexion, création & gestion de compte* 19

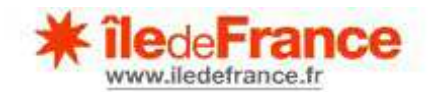

Complétez de façon aussi exhaustive que possible les différentes rubriques du formulaire cidessous, puis cliquez sur « **Valider** ». Un mail sera automatiquement adressé à l'assistance technique.

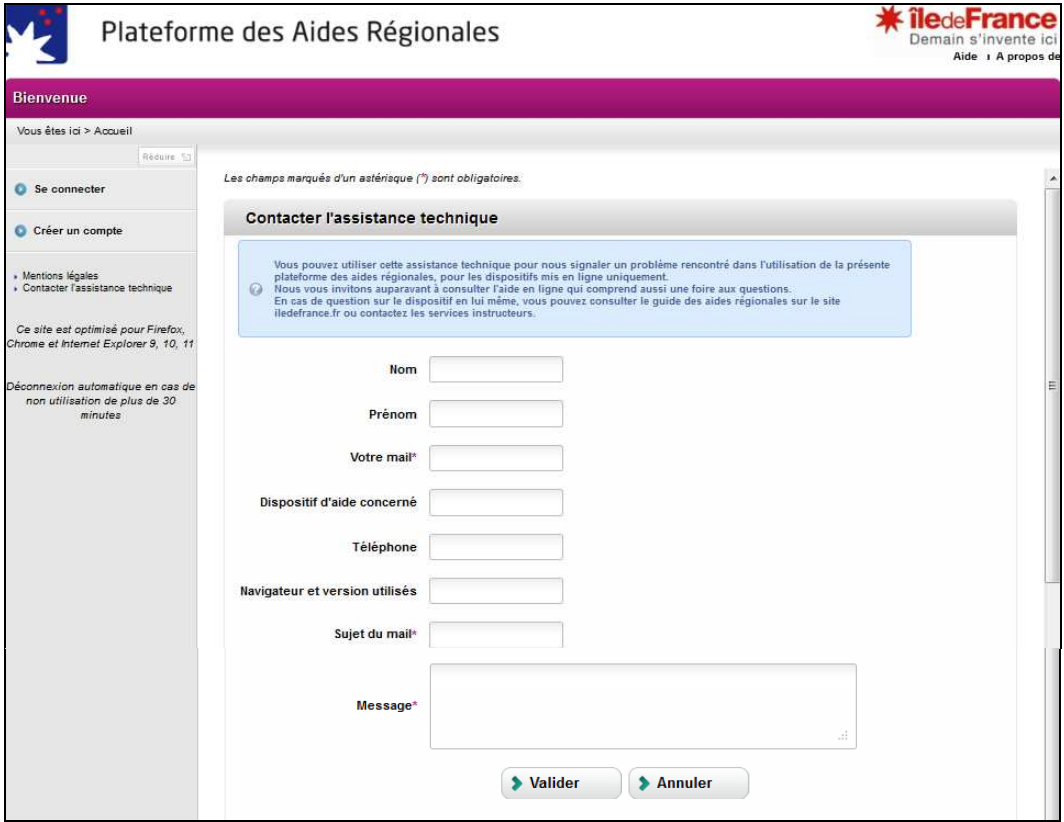